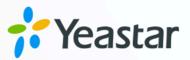

### Yeastar TA FXO Gateway Integration Guide

Yeastar P-Series Appliance Edition

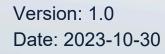

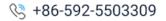

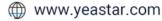

### Contents

| Yeastar TA FXO Gateway Integration Guide                       | 1 |
|----------------------------------------------------------------|---|
| Connect Yeastar P-Series PBX System and Yeastar TA1610 Gateway | 2 |
| Make Outbound Calls through the Extended FXO Trunks            | 4 |
| Receive Inbound Calls through the Extended FXO trunks          | 7 |

### Yeastar TA FXO Gateway Integration Guide

This guide provides a configuration example to describe how to extend analog FXO trunks for Yeastar P-Series PBX System.

#### **Background information**

The instructions provided in this guide are based on the following test environment:

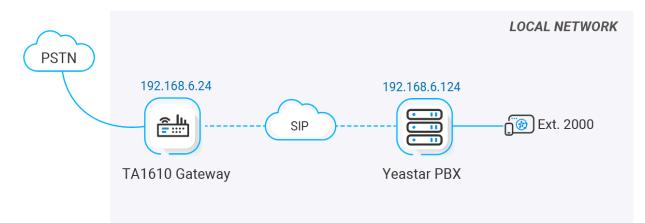

| Equipment                  | Firmware Version | IP Address    |
|----------------------------|------------------|---------------|
| Yeastar P560 VoIP PBX      | 37.2.0.32        | 192.168.6.124 |
| Yeastar TA1610 FXO Gateway | 48.0.0.18        | 192.168.6.24  |

#### **Objectives**

This guide provides instructions based on the above scenario to help you achieve following objectives:

- <u>Connect Yeastar P-Series PBX System and Yeastar TA1610 Gateway</u>
- Make Outbound Calls through the Extended FXO Trunks
- <u>Receive Inbound Calls through the Extended FXO trunks</u>

# Connect Yeastar P-Series PBX System and Yeastar TA1610 Gateway

This topic describes how to connect Yeastar P-Series PBX System and Yeastar TA1610 gateway, so as to extend 16 FXO trunks on the PBX.

#### Procedure

- <u>Step 1. Create a SIP peer trunk on Yeastar PBX system</u>
- Step 2. Create a SIP peer trunk on Yeastar TA1610 gateway

#### Step 1. Create a SIP peer trunk on Yeastar PBX system

- 1. Log in to PBX web portal, go to Extension and Trunk > Trunk, click Add.
- 2. Configure the trunk settings.

| Basic                     |                |
|---------------------------|----------------|
| * Name                    | * Trunk Status |
| Connect-to-TA1610-Gateway | Enabled        |
| Select ITSP Template      |                |
| General                   |                |
|                           |                |
|                           |                |
| Detailed Configuration    |                |
| * Trunk Type              | * Transport    |
| Peer Trunk V              | UDP V          |
| * Hostname/IP * Port      | * Domain       |
| 192.168.6.24 5060         | 192.168.6.24   |
|                           |                |

- Name: Enter a name to help you identify it. For example, Connect-to-TA1610-Gateway.
- Trunk Status: Select Enabled.
- Select ITSP Template: Select General.
- Trunk Type: Select Peer Trunk.
- Transport: Select UDP.
- Hostname/IP: Enter the IP address of Yeastar TA1610 gateway. In this example, enter 192.168.6.24.
- **Port**: Enter the SIP port of Yeastar TA1610 gateway. In this example, enter the default port 5060.
- **Domain**: Enter the IP address of Yeastar TA1610 gateway. In this example, enter 192.168.6.24.

3. Click **Save** and **Apply**.

#### Step 2. Create a SIP peer trunk on Yeastar TA1610 gateway

- 1. Log in to gateway web interface, go to **Gateway > VoIP Settings > VoIP Trunk**, click **Add New Trunk**.
- 2. In the pop-up window, configure the following settings:

| Add New VoipTrunk   | ×               |
|---------------------|-----------------|
| General Advanced    |                 |
| Server ID: 5        | ▼               |
| Trunk Type: Serv    | ice Provider V  |
| Type: SIP           | <b>~</b>        |
| Provider Name: P560 |                 |
| Hostname/IP: 192.   | 68.6.124 : 5060 |
|                     |                 |
| ✓                   | Save X Cancel   |

- Trunk Type: Select Service Provider.
- Type: Select SIP.
- Provider Name: Enter a name to help you identify it.
- Hostname/IP: Enter the IP address of Yeastar PBX system and the SIP port. In this example, enter 192.168.6.124 and the default SIP port 5060.
- 3. Click Save and Apply Changes.

#### Result

• On the PBX web portal, go to Extension and Trunk > Trunk to check the trunk sta-

tus. If the connection is successful, the trunk status displays  $^{\bigodot}$ .

| Γ | Status    | Name 💠            | Type 🌲     | Hostname/Port 🝦   | Username 🍦 | Outbound Caller ID $\ \ \Leftrightarrow$ | Operations |
|---|-----------|-------------------|------------|-------------------|------------|------------------------------------------|------------|
| L | $\oslash$ | Connect-to-TA1610 | Peer Trunk | 192.168.6.24:5060 |            |                                          | 2 🗇        |

 On the gateway web interface, go to Status > System Status > Port/Trunk Status to check the trunk status. If the connection is successful, the trunk status displays "OK".

| Status    | Trunk Name  | Туре   | User Name | Hostname/IP   | Reachability |
|-----------|-------------|--------|-----------|---------------|--------------|
| OK (3 ms) | <u>P560</u> | SP-SIP | -         | 192.168.6.124 | ОК           |

It is concluded that Yeastar PBX system is connected to Yeastar TA1610 gateway; 16 FX0 trunks are extended on Yeastar PBX system.

#### What to do next

- To make outbound calls through the extended FXO trunk, see <u>Make Outbound Calls</u> <u>through the Extended FXO Trunks</u>.
- To receive inbound calls through the extended FXO trunk, see <u>Receive Inbound Calls</u> <u>through the Extended FXO trunks</u>.

## Make Outbound Calls through the Extended FXO Trunks

After connecting Yeastar P-Series PBX System and Yeastar TA FXO gateway, you need to set up routes, so as to make outbound calls through the extended FXO trunks.

#### Scenario

The application scenario is shown as the following figure.

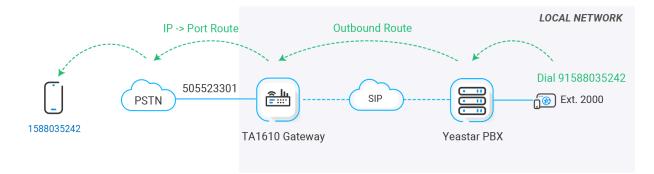

#### Procedure

- Step 1. Create an outbound route on Yeastar PBX system
- Step 2. Create an 'IP->Port' route on Yeastar TA1610 gateway

Step 3. Make a test call from Yeastar PBX system

#### Step 1. Create an outbound route on Yeastar PBX system

On Yeastar P-Series PBX System, create an outbound route to allow users to reach the Yeastar TA1610 gateway.

- 1. Log in to PBX web portal, go to **Call Control > Outbound Route**, click **Add**.
- 2. Configure the following settings for the outbound route and leave other settings as default.
  - Name: Specify a name to help you identify it.
  - Dial Pattern: Set the dial patterns according to your needs.

In this example, set **Pattern** to 9., and set **Strip** to 1. Users should dial prefix 9 before the target number. For example, to call number <u>123456</u>, users should dial <u>9123456</u>.

| * Pattern | Strip | Prepend |
|-----------|-------|---------|
| 9.        | 1     |         |

• **Trunk**: Select the SIP peer trunk that is connected to Yeastar TA1610 gateway. In this example, select the trunk **Connect-to-TA1610-Gateway**.

| items       |            | Available | 1 item            |                | Selected |
|-------------|------------|-----------|-------------------|----------------|----------|
| Search here |            | Q         | Search here       |                | Q        |
| Name        | Trunk Type |           | Name              | Trunk Type     | _        |
| BRI1-1      | BRI        |           | Connect-to-TA1610 | )-G Peer Trunk |          |
| BRI1-2      | BRI        |           |                   |                |          |
| FX01-7      | FXO        |           |                   |                |          |
| FX01-8      | FXO        |           |                   |                |          |
|             |            |           |                   |                |          |
|             |            |           |                   |                |          |

• **Extension/Extension Group**: Select the extensions that are allowed to make calls through this outbound route. In this example, select all extensions.

| 3 items         |               | Available | 1 item          |      | Selected |
|-----------------|---------------|-----------|-----------------|------|----------|
| Search here     |               | Q         | Search here     |      | Q        |
| Number          | Name          |           | Number          | Name |          |
| Extension Group | Sales         |           | Extension Group | ALL  |          |
| Extension Group | Support       |           |                 |      |          |
| 2000            | Leo Ball      |           |                 |      |          |
| 2001            | Phillip Huff  |           |                 |      |          |
| 2002            | Terrell Smith |           |                 |      |          |
| 2003            | Kristin Hale  |           |                 |      |          |

3. Click **Save** and **Apply**.

#### Step 2. Create an 'IP->Port' route on Yeastar TA1610 gateway

On Yeastar TA1610 gateway, create an **IP->Port** route to allow PBX users to make outbound calls through FXO trunk.

- 1. Log in to gateway web interface, go to Gateway > Route Settings > IP->Port, click Add IP->Port Route.
- 2. In the pop-up window, configure the route.

| dd IP->Port Route X               |
|-----------------------------------|
| Route ID: 2 V                     |
| Simple Mode : Yes 🗸               |
| Route Name : From-P560            |
| Match Incoming Calls:             |
| Call Source SPS P560              |
| Incoming Calls Processing:        |
| Call Destination: Port Group4 All |
| Hotline 🛈 :                       |
| Save X Cancel                     |

- Simple Mode: Select Yes.
- Route Name: Enter a name to help you identify it.

- **Call Source**: Select the SIP trunk that is connected to Yeastar P-Series PBX System. In this example, select the trunk **SPS P560**.
- Call Destination: Select the FXO trunks that will be used to call out. In this example, select all FXO trunks.
- 3. Click Save and Apply Changes.

#### Step 3. Make a test call from Yeastar PBX system

For example, the outbound caller ID of the extended FXO trunk is 505523301, when extension 2000 dials 91588035242, the user 1588035242 will ring, and caller ID "505523301" is displayed.

# Receive Inbound Calls through the Extended FXO trunks

After connecting Yeastar P-Series PBX System and Yeastar TA FXO gateway, you need to set up routes, so as to receive inbound calls through the extended FXO trunks.

#### Scenario

The application scenario is shown as the following figure.

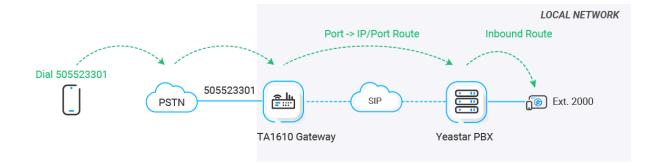

#### Procedure

- Step 1. Create a 'Port->IP' route on Yeastar TA1610 gateway
- Step 2. Create an inbound route on Yeastar PBX system
- Step 3. Make a test call to the FXO trunk

#### Step 1. Create a 'Port->IP' route on Yeastar TA1610 gateway

On Yeastar TA1610 gateway, create a **Port->IP** route to route incoming calls to Yeastar P-Series PBX System.

- 1. Log in to gateway web interface, go to Gateway > Route Settings > Port->IP/Port, click Add Port->IP/Port Route.
- 2. In the pop-up window, configure the route.

| Add Port->IP/Port Route X   |
|-----------------------------|
| Route ID: 4                 |
| Simple Mode 🛈 : Yes 🗸       |
| Route Name 🛈 : To-P560      |
| Match Incoming Calls:       |
| Call Source Port Group4 All |
| Incoming Calls Processing:  |
| Call Destination: SPS P560  |
| Hotline                     |
| Save X Cancel               |

- Simple Mode: Select Yes.
- Route Name: Enter a name to help you identify it.
- **Call Source**: Select the desired FXO trunk. In this example, select all FXO trunks.
- **Call Destination**: Select the SIP trunk that is connected to Yeastar P-Series PBX System. In this example, select the trunk **SPS P560**.
- Hotline: Enter a hotline number. In this example, enter 123456.

#### Note:

The hotline number will be sent to the PBX as a DID number. In this way, incoming calls on the route will be sent to the PBX directly, eliminating the need of two-stage dialing.

3. Click Save and Apply Changes.

#### Step 2. Create an inbound route on Yeastar PBX system

On Yeastar P-Series PBX System, create an inbound route to accept incoming calls from Yeastar TA1610 gateway.

- 1. Log in to PBX web portal, go to **Call Control > Inbound Route**, click **Add**.
- 2. Configure the following settings for the inbound route and leave other settings as default.
  - Name: Enter a name to help you identify it.
  - DID Pattern: Set up the DID pattern.
    - DID Matching Mode: Select DID Pattern.
    - **Pattern**: Enter the hotline number set on the TA1610 gateway, which is used to match the incoming calls from the gateway. In this example, enter 123456.

| DID Pattern         |            |  |
|---------------------|------------|--|
| * DID Matching Mode |            |  |
| DID Pattern         | $\sim$     |  |
|                     |            |  |
| Pattern             | Operations |  |
| 123456              | 面          |  |

• **Trunk**: Select the SIP peer trunk that is connected to the Yeastar TA1610 gateway. In this example, select the trunk **Connect-to-TA1610-Gateway**.

| 5 items     | Availab    | le | 1 item        |                | Selected |
|-------------|------------|----|---------------|----------------|----------|
| Search here | Q          |    | Search here   |                | Q        |
| Name        | Trunk Type |    | Name          | Trunk Type     |          |
| BRI1-1      | BRI        |    | Connect-to-TA | 161 Peer Trunk |          |
| BRI1-2      | BRI        |    |               |                |          |
| FX01-7      | FXO        |    |               |                |          |
| FX01-8      | FXO        |    |               |                |          |
| Peer6.210   | Peer Trunk |    |               |                |          |

• **Default Destination**: Select a destination for the inbound route.

In this example, set the **Destination** to extension 2000. When incoming calls from TA1610 gateway reach the PBX, the calls will be routed to extension 2000.

| Default Destination |   |               |   |
|---------------------|---|---------------|---|
| Default Destination |   | *             |   |
| Extension           | ~ | 2000-Leo Ball | ~ |
| Time Condition      |   |               |   |

3. Click Save and Apply.

#### Step 3. Make a test call to the FXO trunk

For example, the extended FXO trunk's number is 505523301, when users dial 505523301, the call will be routed to extension 2000 on the PBX.